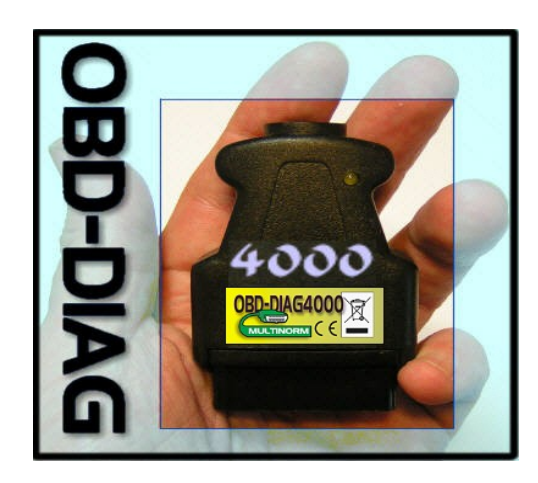

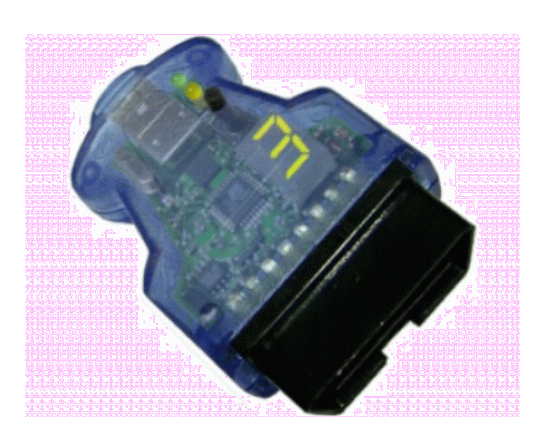

# OBD-DIAG4000-*expert* KURZANLEITUNG – bitte vor Inbetriebnahme beachten

**Das OBD-DIAG Interface AGV4000 dient zum Auslesen von Kfz-Daten, die über den OBD-II-Diagnoseport bereitgestellt werden. Im Lieferumfang befindet sich das OBD-DIAG4000 und ein USB2.0 Anschlusskabel und eine Software CD. Das Interface übersetzt die Signale des OBD2-Diagnoseports in für den Computer verständliche Daten. Die auf CD mitgelieferte Software moDiag und OBD-DIAG ermöglicht komfortable Diagnose an modernen Kfz (Benziner ab Bj2000, Diesel ab 2003).**

# **WICHTIG! USB Treiberinstallation:**

**Zuerst muss der passende USB-Treiber für den virtuellen COM-Port installiert werden. Dazu ist noch kein Fahrzeuganschluss nötig. Der aktuelle Treiber wird in Form einer INF-Datei als Webdownload bereitgestellt.. Besuchen Sie dazu [www.agv4000.de](http://www.agv4000.de/) Der Treiber ist in wenigen Sekunden geladen . Danach das Interface am USB-Port anstecken. Im automatisch startenden Assistenten gibt man den Pfad zur gerade gespeicherten Treiberdatei an. Danach wird im Windows-Gerätemanager geprüft ob das Interface automatisch auf COM-Port 3** oder 4 installiert wurde. Ggf. kann das unter "erweitert" **COM 3 oder 4 manuell eingestellt werden. Insbesondere für den Transitmodus ist diese Einstellung unumgänglich.**

**Anschließend kann die Anwendersoftware von beiliegender CD installieren werden.**

# **Anschluß und Inbetriebnahme:**

- 1. Das OBD2-Interface bitte in die OBD-II-Buchse des Fahrzeuges einstecken. Die OBD2-Buchse sollte sich im Umkreis von einem Meter des Fahrersitzes befinden.
- 2. Belegung der OBD2- Schnittstelle:
- 3. Das **OBD-DIAG-Interface** mit dem Laptop verbinden.

4. Nun den Laptop einschalten und booten. Die bereits installierte OBD2-Software starten und danach die Zündung einschalten. Daten werden immer erst nach

S-GND C-GND PWM+ K-Line **CAN-H** 

### eingeschalteter Zündung ausgetauscht Auswertbare Daten benötigen teilweise einen laufenden Motor. Sollte das Interface nicht gefunden werden, bitte die Treiberinstallation prüfen bzw. die COM-Port Einstellung.

- 5. Bitte beachten Sie die Konfigurationshinweise der Software, insbesondere die richtige Einstellung des virtuellen, seriellen Ports ggf. die bebilderte Anleitung nutzen. Die Software zeigt i.a.R. das "erkannte" Interface mit zugehöriger Portnummer an.
- 6. Je nach Funktionsumfang der benutzten Software können Sie nun Fahrzeugdaten auslesen, Fehlermeldungen / -codes erfahren und den Fehlerspeicher löschen. Bitte beachten Sie unbedingt die Hinweise der Software, bzw. benutzen Sie deren Hilfethemen.
- 7. Prüfen Sie sich bitte genau, ob Sie den Fehlerspeicher des Fahrzeuges löschen, da mitunter auch wichtige "Daten über das Fahrverhalten" abgelegt sind, die dann das Fahrzeug erst wieder nach einigen Kilometern Fahrt "neu lernen" kann.

# **Unterstützte Pkw Protokolle:**

CAN ISO 15765 (alle vier Unterprotokolle) ISO 9141-2

KWP2000 – fast und slow init PWM J1850 – für Ford PKWs

VPWM – US-Fahrzeuge

KW1281 - spezieller KL- und KKL-Modus für Softwareunterstützung VAG.com 311 , manuell anwählbar. KL oder KKL wird automatisch erkannt. OBD2-Protokolle werden automatisch und selbständig vom Interface unterstützt.

# **Modus-Auswahl**

Visualisiert werden die Betriebsmodis mit zwei Leuchtdioden. Rot steht für OBD2 Modus und grün für Transitmodus.

Die Umschaltung der Betriebsmodi geschieht folgendermaßen: Halten Sie den Taster gedrückt und verbinden das AGV4000 mit dem USB-Anschluss des PC. Lassen Sie den

Taster los, sobald die Leuchtdiode mit dem aktuell eingestellten Modus blinkt. Durch kurzes Betätigen des Tasters kann nun der jeweils andere Modus ausgewählt werden, die entsprechende Leuchtdiode blinkt. Durch längeres Drücken des Tasters wird der eingestellte Modus gespeichert und gestartet, die zum Modus gehörende Leuchtdiode leuchtet dann permanent. Dieser Modus bleibt auch nach Trennung der Stromversorgung (USB abziehen) fest gespeichert.

HINWEIS: Wird längere Zeit keine Taste gedrückt, schaltet das Interface automatisch den aktuell gewählten Modus ein.

# **OBD2 Modus (A):**

für Pkw mit eingebauter OBD2-Funktionalität benutzen Sie bitte den roten Modus und die Software moDiag oder OBD-DIAG.

#### **Transitmodus (B):**

Grüner Modus für Pkw mit K-Line basierender Diagnose. Beispielsweise Pkw des VAGKonzerns via Software VAG.com 311 (download [www.auto-intern.de\)](http://www.auto-intern.de/)

#### **Expert Modus (C):**

Die gelbe LED signalisiert den CAN-low-level Modus. Die Software "CAN-Hacker" ist dafür verwendbar (CAN open / Lawicel / CAN-low-level).

### **Anwendung: und Hinweise**

- 1. Das Diagnoseinterface in die Diagnosebuchse fest einstecken. Zündung einschalten, ggf. Motor starten. Diagnosesoftware starten.
- Sollte kein Connect zustandekommen, bitte alle Schritte nochmals prüfen insbesondere dieTreiberinstallation, und der im Windows-Gerätemanager eingestellte COM-Port. Dieser muss unbedingt mit dem in der Anwendersoftware eingestellten COM-Port identisch sein. COM 3 oder 4 sind empfehlenswert, da nicht von Gerätefunktionen belegt.
- 3. Jedes OBD-DIAG4000 Interface ist einem computergestützten Werksfunktions- und Stresstest unterzogen worden. Sollte das Interface nicht wie gewünscht arbeiten liegt das mit sehr großer Wahrscheinlichkeit an einer fehlerhaften Einstellung. In diesem Fall nochmals alle Schritte genau prüfen, Sie können auch den E-Mail-Support nutzen oder das OBD-DIAG Forum besuchen.
- 4. Eine ausführliche technische Dokumentation zu den umfangreichen Funktionen des OBD-DIAG4000 können Sie von [www.agv4000.de](http://www.agv4000.de/) herunterladen.
- 5. Die Abdeckung des **OBD-DIAG-Interface** bitte nicht entfernen (Garantieverlust).
- 
- 6. Achten Sie immer auf festsitzende Verbindungen. 7. Setzen Sie das Interface ausschließlich für 12V Fahrzeuge ein. Durch die Codierung des OBD2-Stackverbinders ist versehentliches kontaktieren mit einem 24V Bordnetz nicht möglich. Trotzdem hier der Hinweis: **Der Anschluss an 24V Bordnetze zieht unmittelbar die dauerhafte Zerstörung des Gerätes nach sich!**

# **Hilfreiche Links:**

#### [http://www.obd-diag.com](http://www.obd-diag.com/)

[www.modiag.de](http://www.modiag.de/)<br>http://carport-diagnose.de/de

# **[Pflege und Wartung:](http://www.digimoto.com/)**

Das **OBD-DIAG-Interface** ist in moderner SMD-Technik gefertigt. Eine Wartung ist daher nicht nötig. Bitte vor Feuchtigkeit schützen. [Das Öffnen des Gerätes führt zum Garantieverlust.](http://www.digimoto.com/)

# **Warnhinweis:**

In Deutschland ist es nicht gestattet dieses Diagnoseinterface während der Fahrt zu betreiben.

#### **Haftungshinweis:**

Der Hersteller übernimmt keine Haftung für Schäden, die durch Anwendung des OBD-DIAG-Interface und verwendeter Diagnose-Software entstehen können.

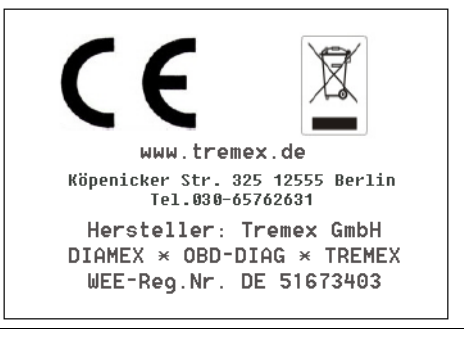

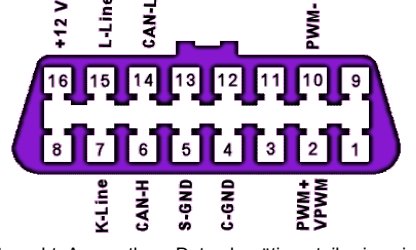